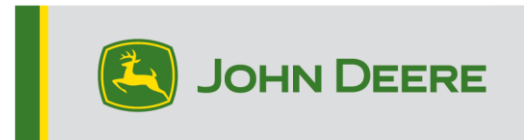

# **Métodos de Reprogramação**

Há três métodos para reprogramar receptores StarFire™ 7000, e dois métodos para receptores do StarFire™ 7000 Integrado. As instruções abaixo descrevem como usar cada método.

# **Over-the-Air**

Este método pode ser usado com os Receptores StarFire™ 7000 Universal e StarFire™ 7000 Integrado.

1. Se estiver usando um monitor Geração 4 com uma conexão de Wi-Fi® ativa ou um MTG (Gateway Telemático Modular) conectado a uma conexão Wi-Fi® ativa ou a uma boa cobertura de celular, o receptor StarFire™ 000 pode ser atualizado usando as atualizações Over the Air.

OBSERVAÇÃO: É necessária uma assinatura ativa do JDLink™ para usar a conexão de celular do MTG.

- 2. Verifique se há atualizações on-line > para outros dispositivos e examine as atualizações disponíveis
- 3. Selecione Receptor de GPS. Clique em instalar. Uma conexão ativa é necessária durante esta etapa. Tempos de download dependem da conexão de internet.
- 4. Assim que o download da atualização for concluído, a reprogramação leva normalmente 30 minutos para os Receptores StarFire™ 7000 Universal e StarFire™ 7000 Integrado.
- 5. Selecione "Gerenciador de Software".
- 6. Selecione "Verificar Atualizações on-line".
- 7. Selecione "Visualizar Atualizações para Outros Dispositivos".
- 8. Selecione "Receptor de GPS".
- 9. Selecione o arquivo correto para a programação e realize o download. Tempos de download dependem da conexão de internet.
- 10. Receptores StarFire™ 000 Universal normalmente levam 30 minutos para concluir a atualização do software pelo CAN. Os Receptores StarFire™ 7000 Integrados normalmente levam de 3 a 5 minutos pela Ethernet.
- 11. Mantenha o interruptor de partida na posição LIGADO ou ACESSÓRIO durante a reprogramação.

# **Unidade Flash USB através da Porta USB do Receptor**

Este método pode ser usado com Receptores StarFire™ 7000 Universal.

## **Preparação do USB no Computador**

1. Faça o download do novo software e salve o arquivo .zip no seu computador (área de trabalho).

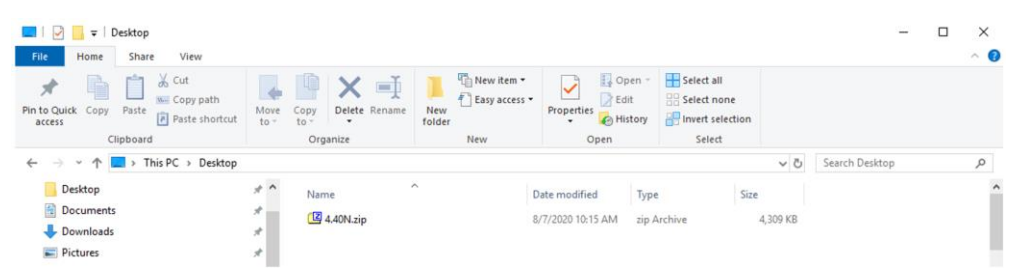

2. Selecione o arquivo que agora está na sua área de trabalho e extraia os dados (é o mesmo que descompactar) para a sua área de trabalho.

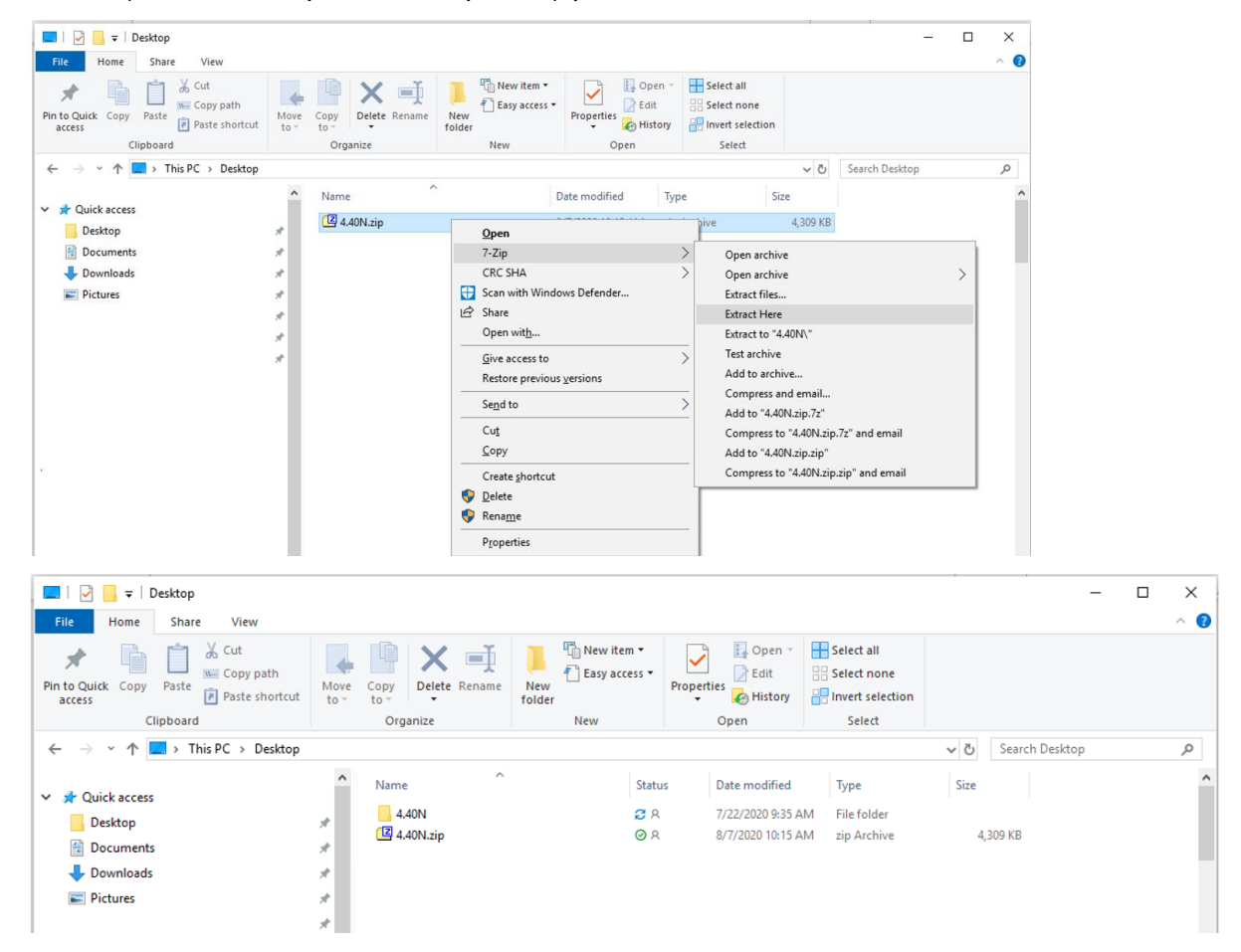

3. Reformate o USB para a Tabela de Alocação de Arquivos "FAT" 32 do Windows. Veja os requisitos de USB abaixo.

- 4. Mova a pasta "Programas" para um dispositivo de armazenamento USB.
	- $\widehat{\phantom{a}}$ Name Status Date modified Type Size 7/22/2020 9:16 AM File folder **Programs**  $QQ$
- 5. Verifique se o arquivo .PRC está no dispositivo de armazenamento USB. A estrutura do arquivo deve ser exibida como USB > Programas > Receptor > SF7000.PRC

#### **Na Máquina**

- 1. Identifique a porta USB do StarFire™ 7000 na parte inferior do receptor.
- 2. Insira o USB com o arquivo .prc correto incorporado e prossiga para o monitor dentro da cabine para iniciar o download.
- 3. No monitor, siga as etapas abaixo para iniciar a programação do StarFire™ 7000:
	- a. Selecione "Menu Principal".
	- b. Selecione o ícone "StarFire™ 7000".
	- c. Selecione "Unidade USB" (tecla programável "A").
	- d. Selecione "Atualizar Receptor".
	- e. Selecione o arquivo correto para a programação. Isso normalmente leva 3 minutos.
	- f. Quando solicitado, selecione o botão "Continuar" para prosseguir para a funcionalidade de trabalho normal.

# **Unidade Flash USB através da Porta USB do Monitor**

Monitor Geração 4: Este método pode ser usado com os Receptores StarFire™ 7000 Universal e StarFire™ 7000 Integrado.

## **Preparação do USB no Computador**

1. Para um Monitor Geração 4, use o Utilitário Gerenciador de Software para realizar o download do pacote de software para um USB. Consulte as Instruções de Instalação do Software do Monitor Geração 4 no Stellar Support para obter detalhes.

#### **Na Máquina**

- 1. Insira seu USB no Monitor Geração 4 com o arquivo correto incorporado e siga as etapas abaixo para iniciar a programação do receptor.
- 2. Selecione "Gerenciador de Software".
- 3. Selecione "Instalar a partir da Unidade USB".
- 4. Selecione "Visualizar Atualizações para Outros Dispositivos".
- 5. Selecione "Receptor de GPS".
- 6. Selecione o arquivo correto para programação.
- 7. Receptores StarFire™ 7000 Universal normalmente levam 30 minutos para concluir a atualização do software pelo CAN. Os Receptores StarFire™ 7000 Integrados normalmente levam de 3 a 5 minutos pela Ethernet.

**Monitor 2630: Este método pode ser usado com Receptores StarFire™ 7000** Universal.

#### **Preparação do USB no Computador**

- 1. Para um Monitor 2630, use a ferramenta GS Live Update para realizar o download do pacote de software para um USB. Consulte as Instruções de Instalação do Software do GreenStar™ no Stellar Support para obter detalhes.
- 2. Observe que a formatação do GS Live Update pode ser usada para atualizar Receptores StarFire™ 7000 Universal através da Porta USB do Receptor. Consulte as instruções acima para usar este método.

#### **Na Máquina**

- 1. Insira seu USB no Monitor 2630 com o arquivo correto incorporado e siga as etapas abaixo para iniciar a programação do receptor.
- 2. Selecione "Menu".
- 3. Selecione "Central de Mensagens".
- 4. Selecione "Reprogramar".
- 5. Selecione "Receptor de GPS".
- 6. Selecione "Reprogramar Dispositivo". Na caixa Mudar para versão, selecione a versão do software com o menu suspenso. Selecione Aceitar (C).
- 7. Receptores StarFire™ 7000 Universal normalmente levam 30 minutos para concluir a atualização do software pelo CAN.

# **Requisitos do USB**

## **Conectividade**

- USB 2.0 ou melhor
- Reconhecido como um disco removível

## **Formatar**

- Formatado para a tabela de alocação de arquivos (FAT) 32 do Windows™ antes de usar
- Não há nenhuma capacidade de senha ou criptografia na unidade USB

## **Capacidade de Memória**

• 8–32 GB